## nrs.

### [Genereer een verzuimrapportage met XpertSuite](https://eur03.safelinks.protection.outlook.com/?url=https%3A%2F%2Fwww.hcs.services%2Fkennis-informatie%2Fxpertsuite%2Fgenereer-een-verzuimrapportage-met-xpertsuite&data=05%7C01%7Cbeatrijs.van.dinter%40hcs.services%7C3b656fb7885f475b94fc08dbdf9cc494%7Cb7cae9b5b3cc46e4b089b09e3c425e14%7C0%7C0%7C638349637152778285%7CUnknown%7CTWFpbGZsb3d8eyJWIjoiMC4wLjAwMDAiLCJQIjoiV2luMzIiLCJBTiI6Ik1haWwiLCJXVCI6Mn0%3D%7C3000%7C%7C%7C&sdata=vGJNcuW6mYLVi5TWYhmIeqYKRnRgEUYleB7l08WcqO4%3D&reserved=0)

Voor jouw organisatie zijn er vanuit de arbodienst 2 typen verzuimrapportages te genereren:

- Verzuimpercentages op jaarbasis
- Verzuimcijfers op maandbasis van de huidige lopende verzuimmeldingen voor een verzuimverzekeraar.

Hieronder volgt de uitleg hoe je deze rapportages kunt genereren.

#### 1. Verzuimpercentages op jaarbasis

Vanaf nu kun je in XpertSuite zelf een verzuimrapportage genereren met handmatige ingevoerde waardes voor FTE en/of aantal werknemers. Dit rapport kun je bijvoorbeeld gebruiken om aan de verzekeraar het verloop van het verzuim te laten zien.

Er bestond al een rapport waarbij het verzuimpercentage op basis van de aantallen werknemers in XS werd gegenereerd. Dit aantal werknemers is niet altijd correct en staat vaak op 0.

Met dit rapport kun je nu dus zelf de werknemersaantallen invullen waardoor je het verzuimpercentage kloppend krijgt.

Let op: Je kunt alleen een rapportage draaien voor de periode dat je een lopend contract had bij HCS.

#### Je vindt het rapport in XS Rapportage onder het mapje "Verzuimrapportage met FTE"

#### Data selectie

Er moet een aantal stappen doorlopen worden om tot de gewenste resultaten te komen.

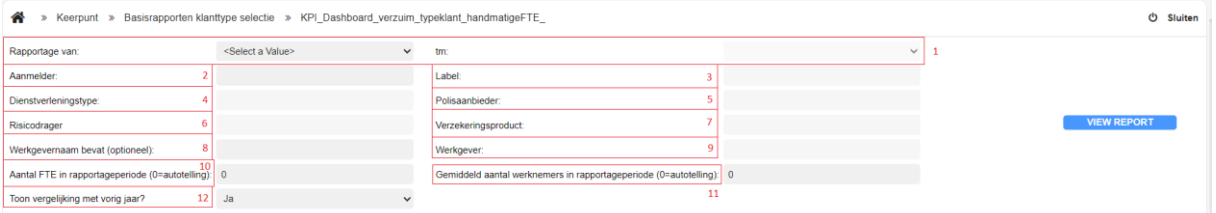

De meeste van onderstaande velden zal al ingevuld zijn en zijn alleen van toepassing als je meerdere dienstverleningen of meerdere werkgevers bij HCS heeft aangemeld. Als dat niet zo is dan krijg je maar een enkele optie te zien en hoef je geen keuze te maken.

De dikgedrukte items moet je in ieder geval wel handmatig invullen.

Periode Selecteer hier de gewenste periode waarover je de rapportage zou willen genereren. Dit is maximaal 1 jaar (voor verschillende jaren dien je meerder rapporten te draaien). Aanmelder Selecteer hier de betreffende aanmelder via wie je als organisatie bij HCS binnen bent gekomen en de betreffende dienstverlening bij afgesloten heeft. Label Selecteer het label waaronder je organisatie valt. Dienstverlening Selecteer hier de betreffende dienstverlening waarover je de verzuiminformatie zou willen ontvangen. **Polis aanbieder** Selecteer hier je polis aanbieder waarvoor je het rapport wilt genereren.

Risicodrager Selecteer hier de risicodrager waarvoor je het rapport wilt genereren (dat kan bijvoorbeeld de verzekeraar zijn). Verzekeringsproduct Selecteer hier het verzekeringsproduct uw polis aanbieder waarvoor je het rapport wilt genereren. Werkgevernaam Je kunt hier (deel/geheel) de werkgevernaam opvoeren om het zoeken te vereenvoudigen. Werkgever **Hierin komt een drop down naar voren waarin de mogelijkheid** bestaat de voor van jouw organisatie belangrijke bedrijven/BV's te selecteren. Aantal FTE **Augman** Vul hier het FTE aantal onder de totaal aantal medewerkers binnen de organisatie in. Het is hier van belang dat het FTEaantal het aantal is wat bij de betreffende periode behoort. ▪ Aantal Werknemers Vul hier het aantal medewerkers binnen de organisatie in. Het is Hier van belang dat het medewerker aantal, het aantal is wat bij de betreffende periode behoort. **Vergelijking Tegelijkling** De mogelijkheid om van de geselecteerde periode, dezelfde resultaten weer te geven echter dan van een jaar geleden.

Nadat je de juiste selectie hebt gemaakt kun je via de knop "genereer rapport" een rapportage genereren.

Als het systeem klaar is met de berekeningen, verschijnt het resultaat op het scherm onder de gekozen selectie. Daarna is het mogelijk om het rapport te downloaden.

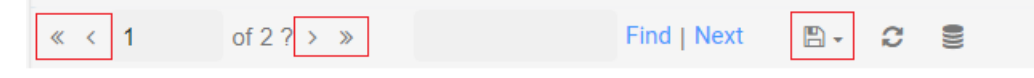

- Door middel van de pijltjes kun je in de online omgeving door het dashboard heen bladeren.
- Door op het icoontje van de floppydisk te klikken, krijg je de verschillende bestandsvormen (o.a. PDF, Excel) waarin je jouw rapport kunt downloaden.

### 2. Verzuimcijfers op maandbasis van de huidige lopende verzuimmeldingen voor een verzuimverzekeraar.

Voor het genereren van een rapportages verzuimcijfers volgt hier een instructie. Deze rapportage geeft over de geselecteerde maanden een overzicht van de belangrijkste verzuimcijfers per organisatorische eenheid.

1. Kies in het home scherm aan de linkerkant verzuimrapportages en selecteer verzuimrapportage per maand.

# hcs.

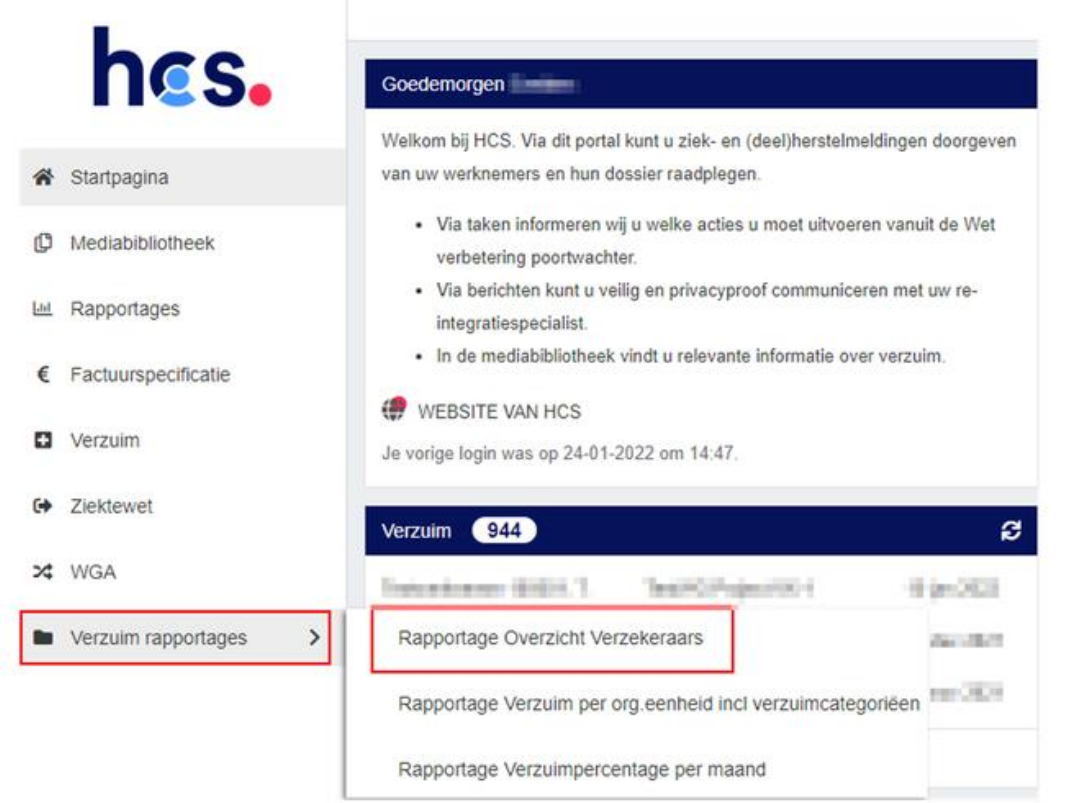

#### 2. Kies in het volgende scherm bij 'kies eenheden' bijvoorbeeld select all.

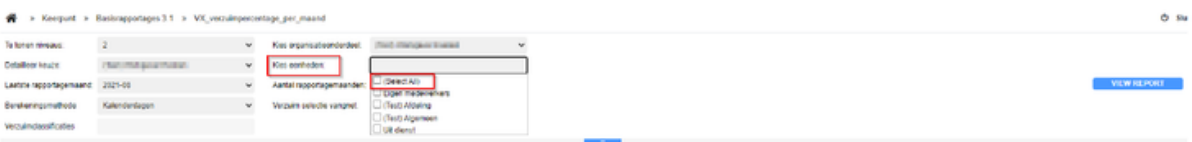

3. Bij laatste rapportagemaand geef je aansluitende periode aan en bij aantal rapportagemaanden kan je aangeven over hoeveel maanden je de rapportage wilt zien. 4. Bij verzuimclassificaties wordt overige reden ingevuld en klik je rechts op view report.

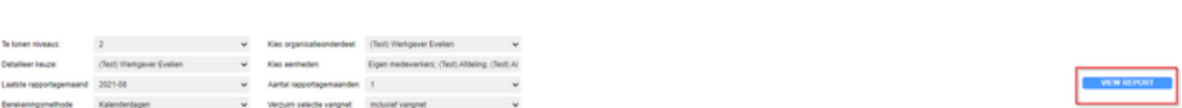

5. Je rapport verschijnt. Je kan doorklikken naar de verschillende pagina's.

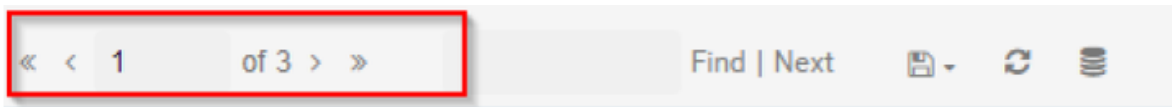

6. Je kunt de rapportage opslaan in bijvoorbeeld Word of PDF.

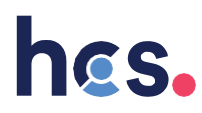

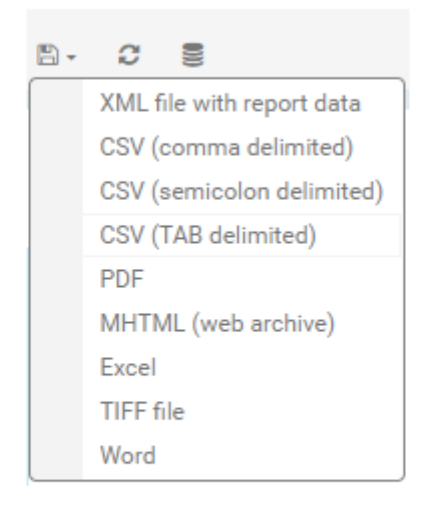

Op de pagina's van het rapport zie je de geselecteerde parameters, grafieken met overzicht van het verzuim en een toelichting over de gekozen variabelen.